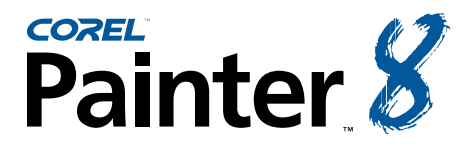

*This tutorial is the third in a series of educational articles devoted to Corel Painter 8.*

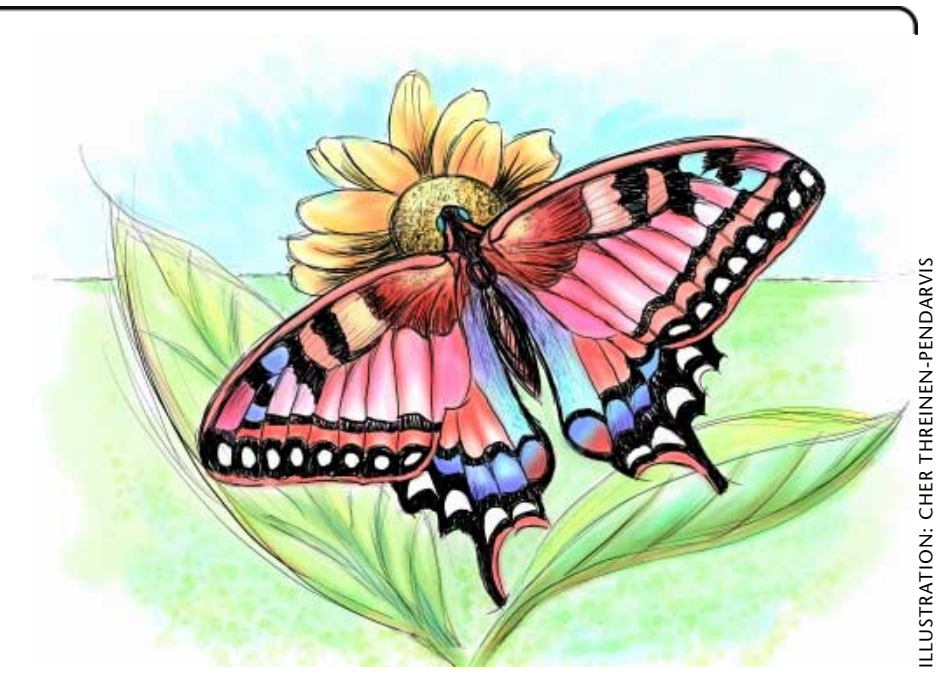

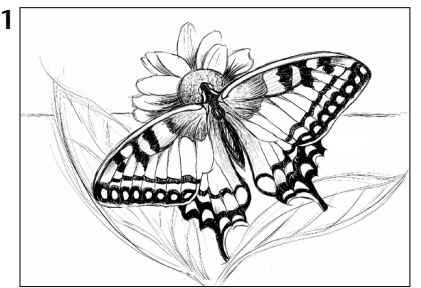

*The black-and-white pen-and-ink drawing*

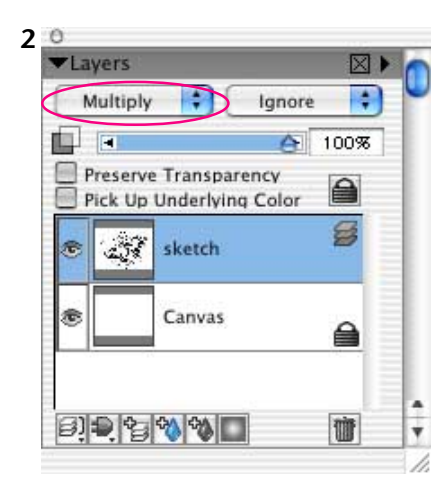

*The sketch layer is visible in the Layers palette, and its Composite Method is set to Multiply.*

#### BY CHER THREINEN-PENDARVIS

For *Fantasy Butterfly 2*, I used conventional watercolor painting techniques applied to Digital Water Color in Corel® Painter™, using a Wacom® stylus and pressure-sensitive tablet. Digital Water Color is a new medium in Corel Painter 8, which allows an artist to paint transparent washes on the image Canvas or on an image layer. This new watercolor medium is quicker and simpler to use than Water Color media layers, and it's ideal for adding transparent washes of color to drawings. This tutorial will help you to experience the potential of the Digital Water Color tools in Corel Painter 8, while showing the developmental process of the illustration.

#### 1 Choosing an illustration to color.

To create the final color illustration shown above, I opened a black-andwhite illustration of a swallowtail butterfly that I'd drawn in Corel Painter 8 using the Pens variants. The pen drawing measures 2000 x 1400 pixels. I chose this size because it would allow me to sketch and paint with more detail; also I could print the image at approximately 12 x 8 inches on my studio inkjet printer or at approximately 6 x 4 inches at 300 ppi using offset lithography.

#### 2 Putting the drawing on a layer.

To ensure that all of the palettes you will need for this tutorial are open, choose Window, Arrange Palettes, Default. Before you begin to color your drawing, you will have more flexibility while painting if you put your drawing on a layer separate from your painting. Choose Select, All, and then

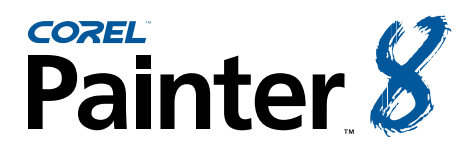

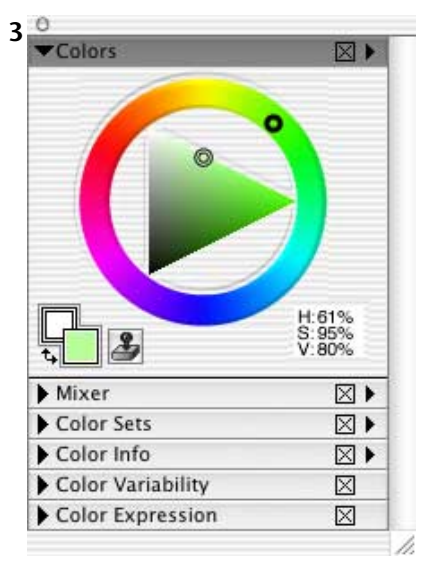

*Choosing a light green color in the Standard Colors picker*

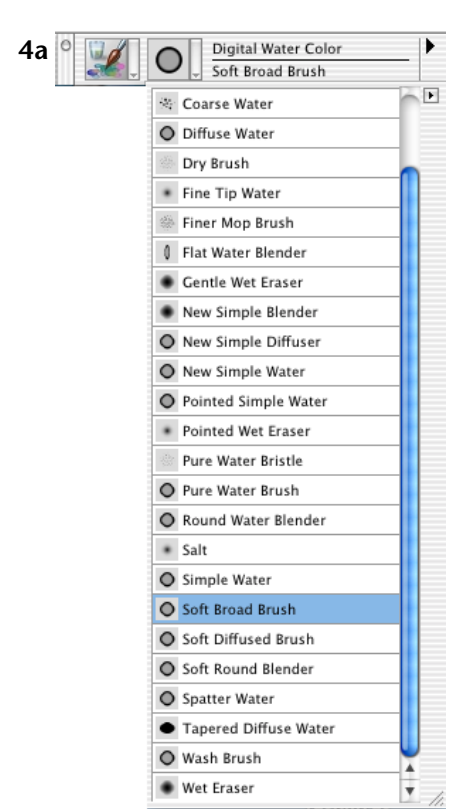

*Choosing the Soft Broad Wash variant of Digital Water Color in the Brush Selector Bar*

choose Select, Float. A layer will appear in the Layers palette, and the Canvas will now be empty, and white. To make the white areas on the sketch layer appear to be clear, click on the layer name in the Layers palette to select it, and then set its Composite Method to Multiply. This will allow you to paint on the Canvas, using the black lines in your drawing as a guide.

## 3 Choosing a color and texture.

Now choose a light color in the Color palette that will complement the other colors you plan to use in your image. Click in the Standard Color picker's Hue ring to choose a Hue, and click in its HSV triangle to make a tint or shade of the Hue. In the Toolbox, click the flyout menu arrow on the Paper Selector and choose Basic Paper texture.

### 4 Laying in the first washes.

Next, click the Brush Category menu, choose the Digital Water Color category, then choose the Soft Broad Wash variant from the Variant pop-up menu. For this illustration, I chose to lay in the light background washes using the Soft Broad Brush variant because it allows me to paint smooth, soft edged washes on the Canvas. To paint on the Canvas, click on its name in the Layers palette. Now press lightly on your stylus and paint soft horizontal strokes to suggest a horizon line. Stop your brushstrokes just short of the edge of the image for a looser, more natural look. Rather

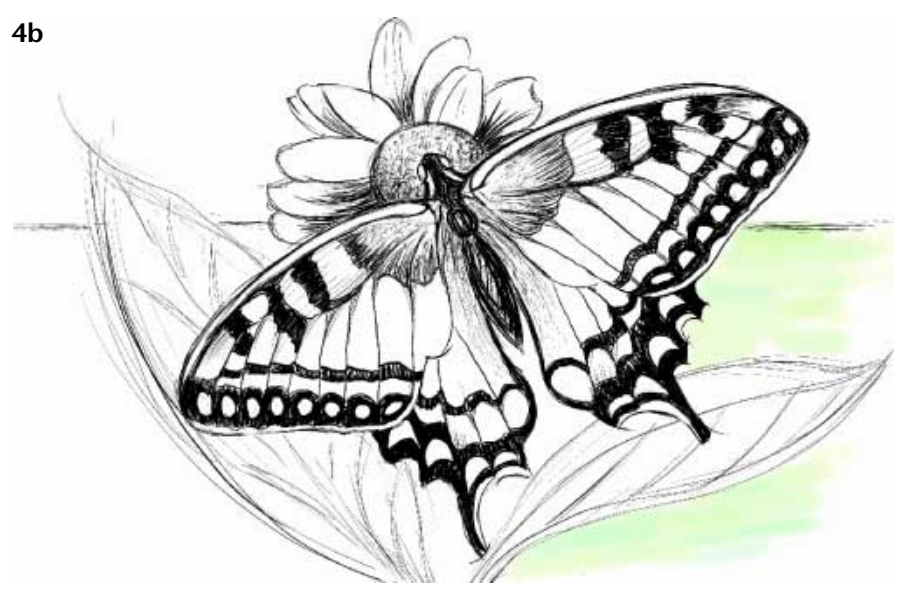

*Using the Soft Broad Brush variant of Digital Water Color to paint a light wash on the background*

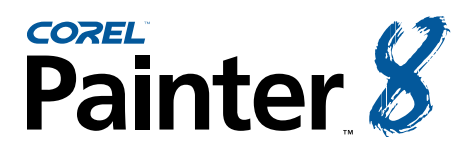

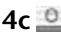

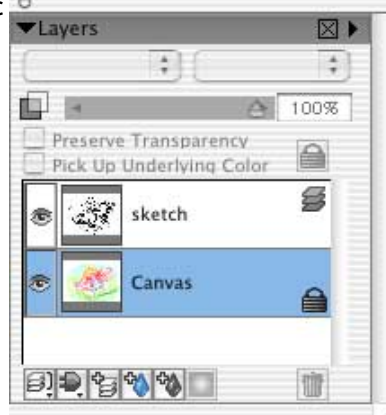

*The Canvas (where you paint the washes) is shown selected in the Layers palette.*

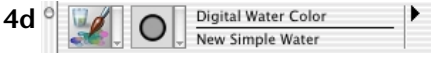

*Choosing the New Simple Water variant of Digital Water Color*

than paint the background all one color, I varied the green color slightly by adjusting the color in the Color picker as I worked.

Look at your subject carefully and analyze the basic shapes and forms your composition contains. Lay in the basic shapes using light washes. Once the first washes are established, begin to refine your painting. After laying in the background, I painted light, transparent red and orange washes onto the butterfly.

The New Simple Water variant has a subtly crisp edge, which will allow you to have more control as you begin to paint washes on the butterfly. Choose the New Simple Water variant from the Brush Selector Bar. So that you can build up color gradually, reduce its Opacity to about 20% using the Opacity slider on the Property Bar. Paint smooth brushstrokes onto the flower and the butterfly. I painted stronger color along the veins of the wings to suggest dimension.

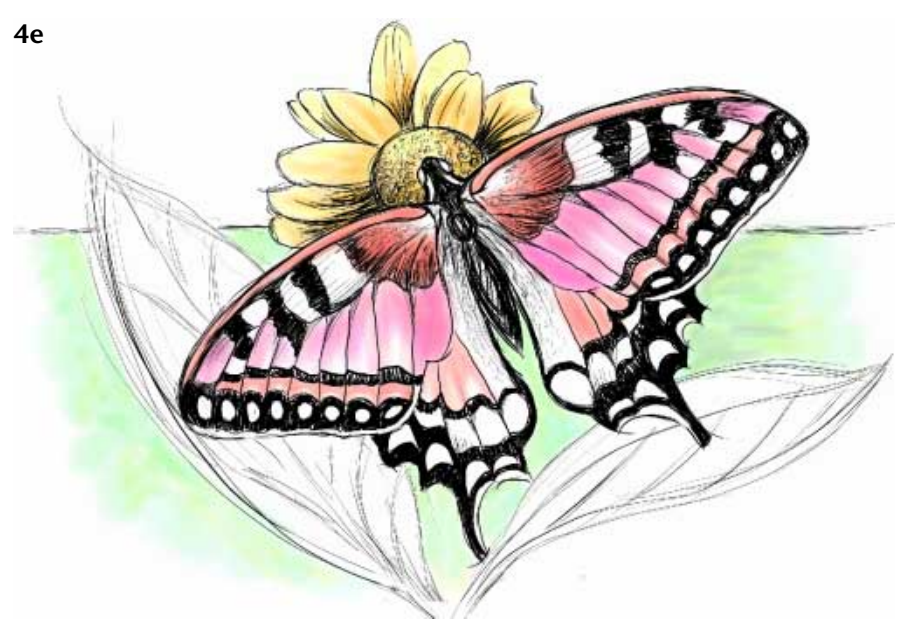

*Using the New Simple Water variant of Digital Water Color to paint colored washes on the butterfly and flower*

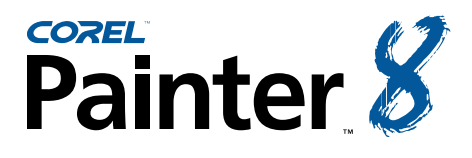

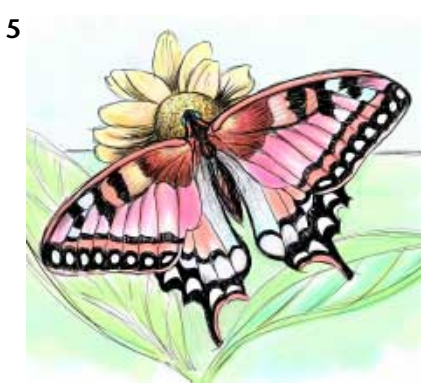

*Painting richer color onto the wings and body of the butterfly*

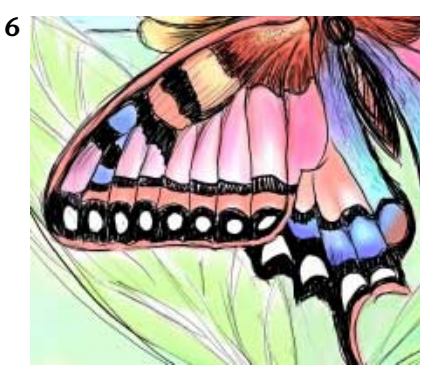

*Using the Gentle Eraser variant of Digital Water Color to lighten an area on the wing*

## 5 Building up color and midtones.

Now, choose the Soft Diffused variant of Digital Water Color. Use this brush to add deeper color in the shaded central areas of the butterfly's body, and to add broader strokes of color to areas of the wings.

# 6 Lightening and Erasing.

One of the beauties of working digitally in Corel Painter is the capability to pull color up from a Digital Water Color image—to lighten or erase an area. If we were working in traditional watercolor, it would be much more difficult to lighten color, especially after it had dried. To lighten an area where you've painted with Digital Water Color, choose the Gentle Eraser variant of Digital Water Color in the Brush Selector Bar and softly brush over that area. If you'd like to completely erase an area, choose the Wet Eraser variant of Digital Water Color and brush over the area.

# 7 Adding richer color and final details.

To add richer purples and blues to the wings, I used the Soft Diffused variant, so the new color would diffuse and blend with existing color. To brush painterly washes onto the sky, I used the Coarse Mop brush. For the subtle texture on the leaves, I chose a deeper green and painted with the Dry Brush variant, a brush that paints with subtle bristle marks.

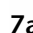

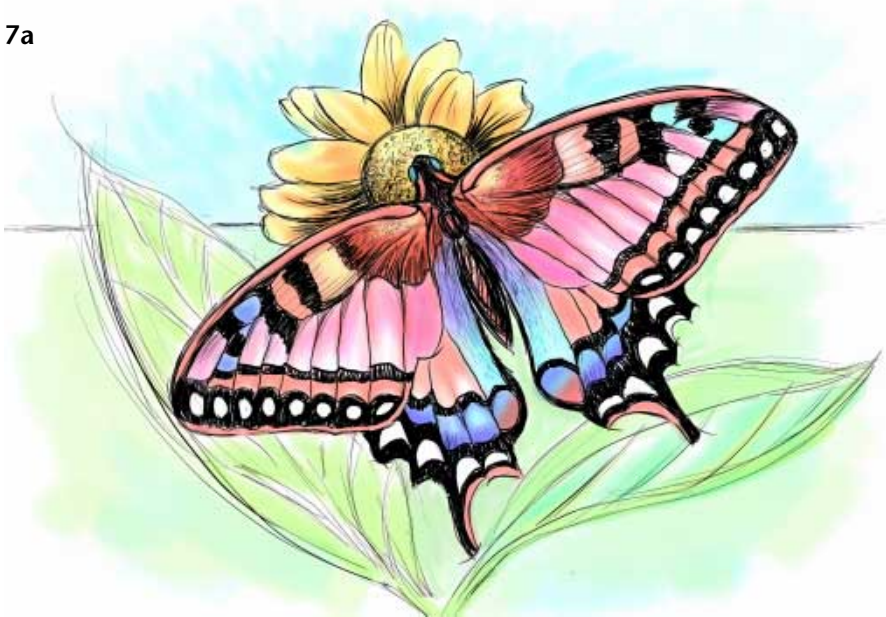

*Richer color has been painted on the wings in this example*

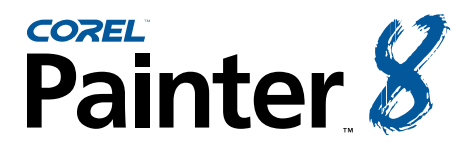

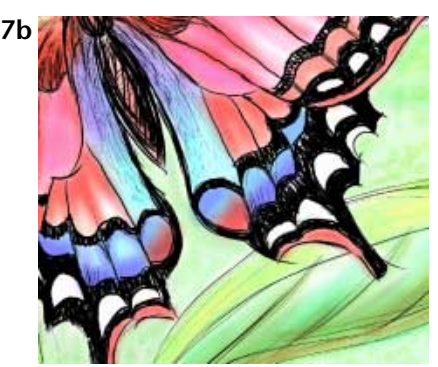

*The soft, watery areas painted with the Soft Diffused brush can be seen on the wings.*

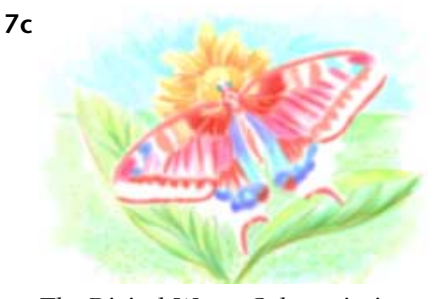

*The Digital Water Color painting is shown here with the ink sketch layer hidden.*

For a splattered textural interest on the background, I chose the Spatter Water brush, and sparingly sprinkled soft dots of varied yellows and light greens. Then I switched to the Pointed Simple Water variant to add the final details on the flower, leaves and wings. (The Pointed Simple Water brush is an expressive brush with a tapered tip, which allows you to paint thin to thick brushstrokes that vary in width based on pressure applied to the stylus.) I varied the opacity and size of the brush as I worked, while refining edges and completing the image. The final illustration can be seen on page 1.

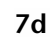

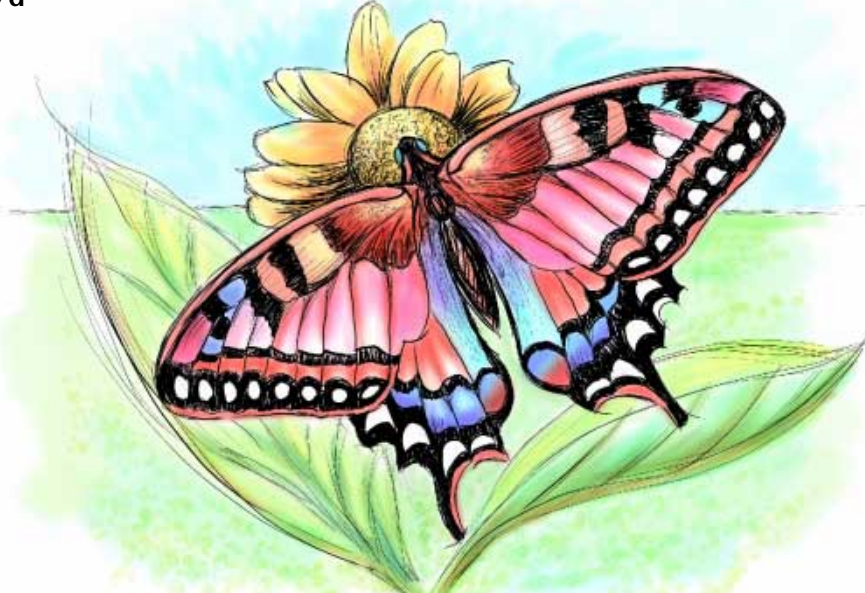

*To add subtle texture to the background, I used the Spatter Water brush.*

An award-winning artist, author and educator based in San Diego, California, Cher Threinen-Pendarvis has worked with both traditional and electronic tools for nearly thirty years. She has received recognition for her mastery of Corel Painter, Photoshop, and the Wacom pressure-sensitive tablet, using these electronic tools since they were first released. Her digital paintings and illustrations have been exhibited as large-format prints worldwide and her articles and art have been published in many books and periodicals including *The Photoshop WOW! Book, The Official Photoshop Handbook, Photoshop 7 Magic, EFX Art and Design, Design Graphics, Digital Fine Art Magazine, MacWeek, MacUser, Macworld, Publish*, *Photoshop User, Step-by-Step* publications and *Computer Artist*. Cher holds a BFA with Highest Honors and Distinction in Art specializing in painting and printmaking. She is principal of the consulting firm Cher Threinen Design and is author of all editions of *The Painter Wow! Book*. *The Painter 8 Wow! Book* is the most recent edition of this highly praised volume of techniques and inspiration. *The Painter 8 Wow! Book* has been completely revised, featuring classic techniques and the coolest new features in Corel Painter 8!

Cher Threinen-Pendarvis's Web site: http://www.pendarvis-studios.com

The Painter Wow! Book companion Web site: http://www.peachpit.com/wow/painter To order the Painter 8 Wow! Book, phone your order to 800-283-9444 or 510-524-2178, or fax it to 510-524- 2221. Mail your order to Peachpit Press, 1249 Eighth Street, Berkeley, CA 94710, or order online and save on postage and save a tree! Order online at: http://www.peachpit.com

© 2003 Corel Corporation. All rights reserved. All other product, font, company names and logos are trademarks or registered trademarks of their respective companies.